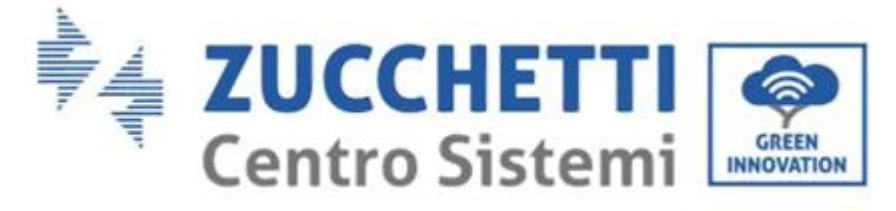

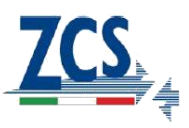

# **GUIDA CONFIGURAZIONE STAZIONI DI RICARICA VEICOLI ELETTRICI**

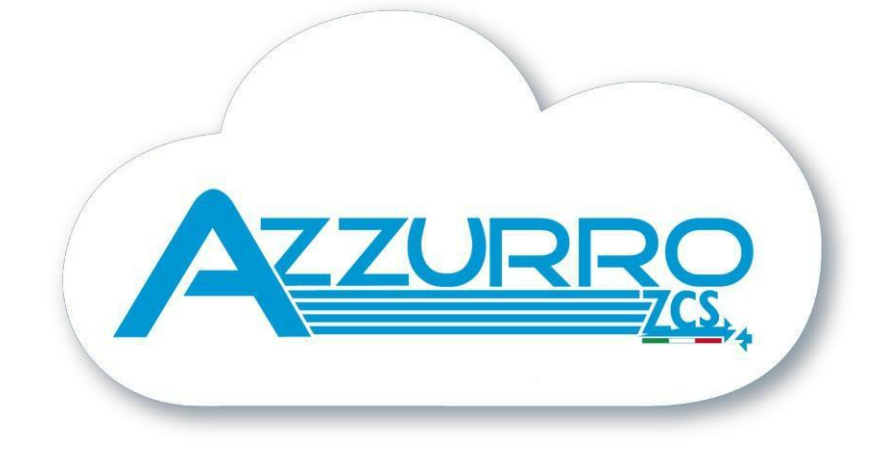

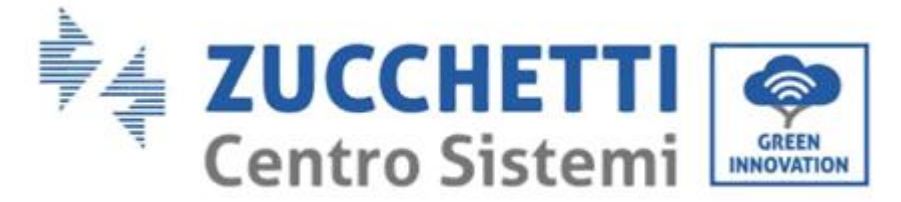

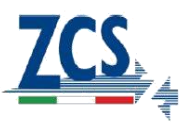

#### **SCOPO DEL DOCUMENTO**

Il presente documento ha lo scopo di guidare l'utente nel corretto svolgimento della configurazione iniziale per le stazioni di ricarica veicoli elettrici.

### **PROCEDURA DI CONFIGURAZIONE**

- 1. Dopo aver installato correttamente la stazione di ricarica alimentarla e constatare che il display non mostri indicazione di fault o errori e che la linea led luminosa lampeggi con colore verde.
- 2. Il tastierino è formato da 4 tasti rappresentati qui sotto con le loro funzioni

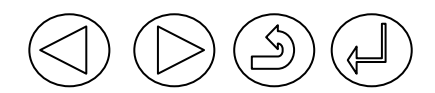

**Figura 1 – tastierino di controllo**

 - indietro - avanti - annulla/torna indietro - conferma/invio

Premere il tasto conferma/invio per almeno 10 secondi

3. Alla comparsa della pagina:

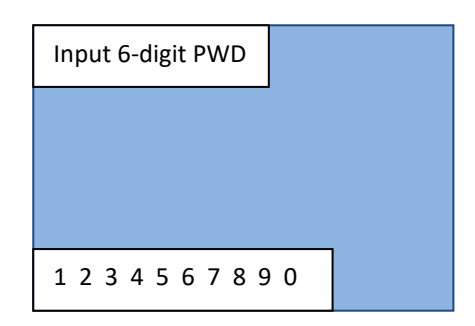

**Figura 2 – schermata seleziona password**

Utilizzare i tasti avanti/indietro e conferma/invio per scrivere la password di accesso '123456'

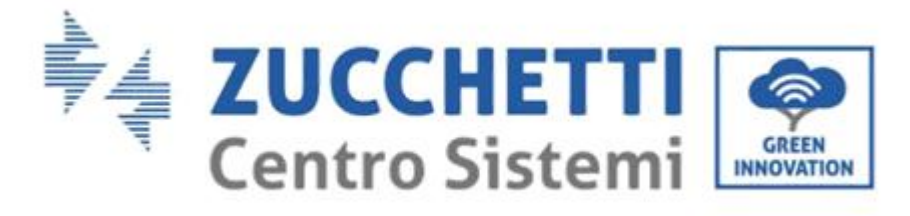

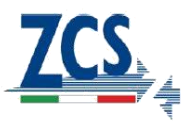

4. Si aprirà una pagina di controllo come la seguente:

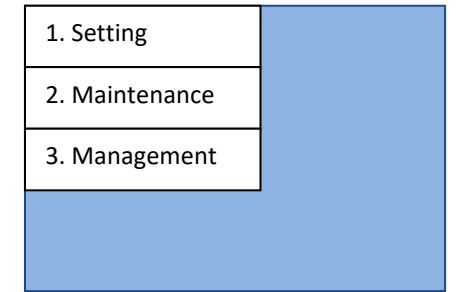

**Figura 3 – schermata principale di configurazione**

<span id="page-2-1"></span>Attraverso la quale sarà possibile avere accesso a tutte le configurazioni del dispositivo. Le varie voci sono selezionabili con l'uso delle frecce avanti – indietro.

## **IMPOSTAZIONE PASSWORD, MODALITA' DI UTILIZZO E LIMITAZIONE DI POTENZA**

1. Nella pagina precedente selezionare '1. Settings' e premere su conferma/invio. Attendere la comparsa della pagina seguente:

| Set PWD            |  |
|--------------------|--|
| Set Mode           |  |
| <b>Set Current</b> |  |
|                    |  |
|                    |  |

**Figura 4 – schermata configurazione password, modalità di utilizzo o potenza**

<span id="page-2-0"></span>2. Per il cambio password (non raccomandato!) selezionare 'Set PWD', impostare la nuova password nella schermata seguente.

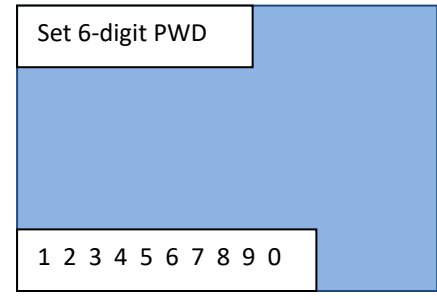

**Figura 5 – schermata impostazione password**

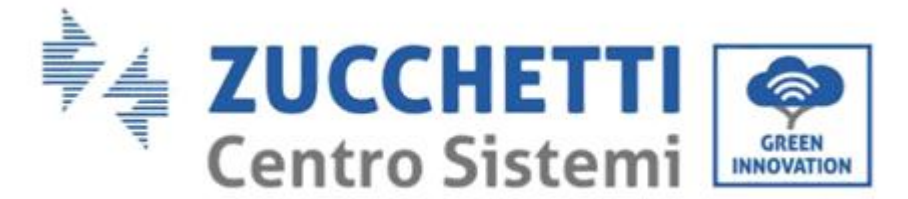

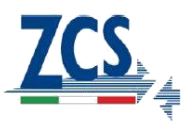

*ATTENZIONE!!!* Una volta cambiata la password non sarà più possibile resettarla. Perdere la nuova password comporta perdere l'accesso al dispositivo per futuri cambi di configurazione. La procedura di cambio password è, pertanto, fortemente sconsigliata

3. Per impostare la modalità di utilizzo selezionare come da [Figura 4](#page-2-0), 'Set Mode'. Si apriranno in sequenza due schermate a pochi secondi l'una dall'altra, attendere che compaia la seconda schermata

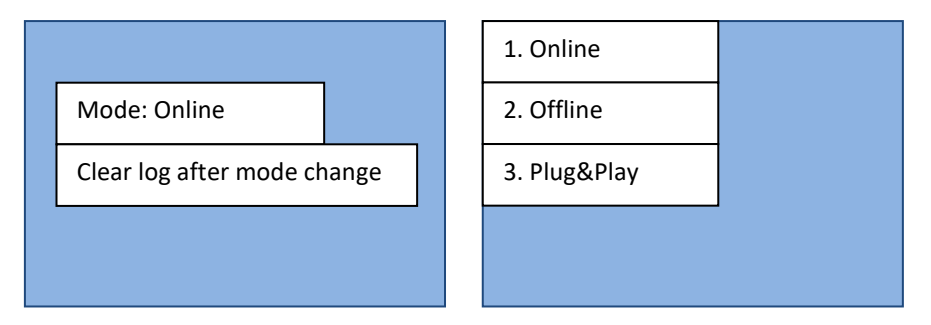

**Figura 6 – schermata impostazione modalità di lavoro**

Selezionare la modalità di lavoro desiderata riferendosi ai manuali del dispositivo. Si ricorda che le modalità di utilizzo della stazione di ricarica sono:

- a. Online necessita di un ENGATE collegato
- b. Offline lancia la carica solo con le card abilitate
- c. Plug&Play basta collegare l'auto per lanciare la carica automaticamente

Attendere che il dispositivo si riavii in maniera automatica.

4. Per impostare il limite di potenza (corrente) massima a cui far lavorare il dispositivo selezionare come da [Figura 4](#page-2-0), 'Set Current'. Si apriranno in sequenza due schermate a pochi secondi l'una dall'altra, attendere che compaia la seconda schermata

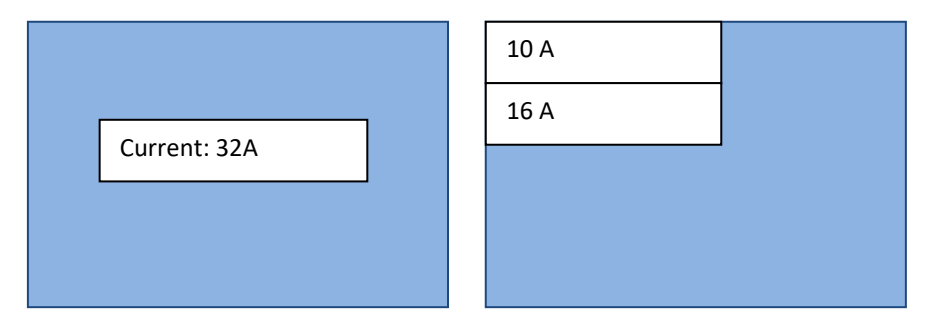

**Figura 7 – schermata impostazione limite di corrente**

Selezionare il limite di corrente desiderato. Si ricorda che le potenze impostate possono essere:

- a. 32A corrisponde al limite massimo di 7kW per le monofase e 22kW per le trifase
- b. 16A corrisponde al limite di 3.5kW per le monofase e 11kW per le trifase
- c. 10A corrisponde al limite di 2.3kW per le monofase e 6.6kW per le trifase

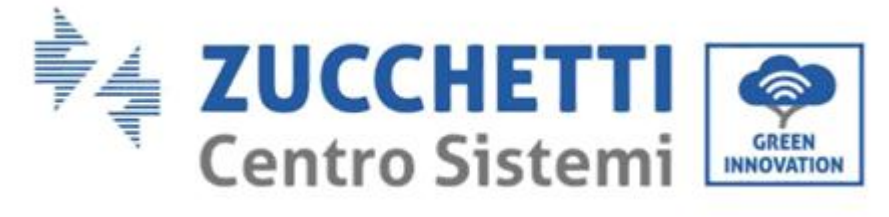

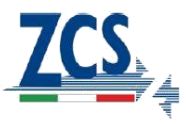

Attendere che il dispositivo si riavii in maniera automatica.

#### **MENU' PER INTERVENTI O MANUTENZIONI**

1. Nella pagina in [Figura 3](#page-2-1) selezionare '2. Maintenance' e premere su conferma/invio. Attendere la comparsa della pagina seguente:

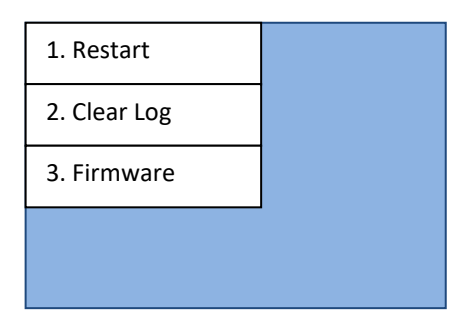

**Figura 8 – schermata manutenzione**

2. Selezionare '1. Restart' per riavviare il dispositivo. Confermare nella pagina seguente per effettuare il riavvio:

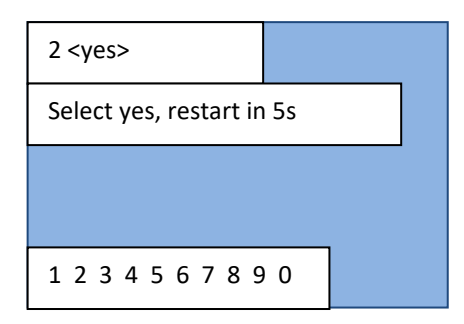

**Figura 9 – schermata restart**

3. Selezionare '2. Clear log' per cancellare la lista eventi del dispositivo. Confermare nella pagina seguente per effettuare la cancellazione:

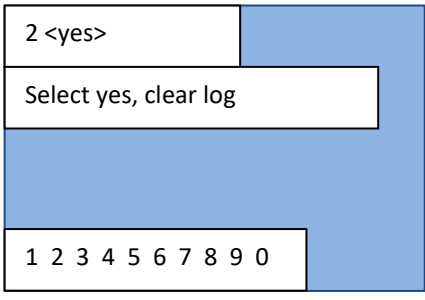

**Figura 10 – schermata clear log**

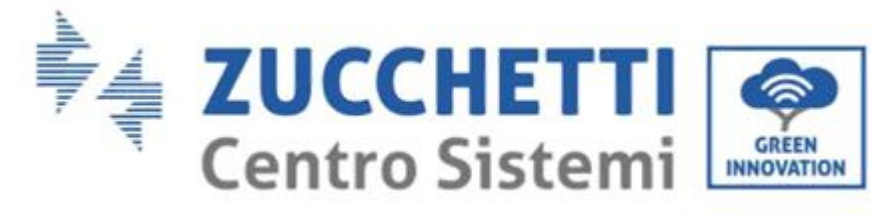

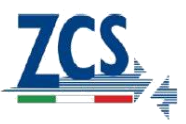

4. Selezionare '3. Firmware' per visualizzare la versione software del dispositivo

## **CONFIGURAZIONE CARD RFID (PER ABIILITAZIONE CARICA IN MODALITA' ONLINE O OFFLINE)**

1. Nella pagina in [Figura 3](#page-2-1) selezionare '3. Management' e premere su conferma/invio. Attendere la comparsa della pagina seguente:

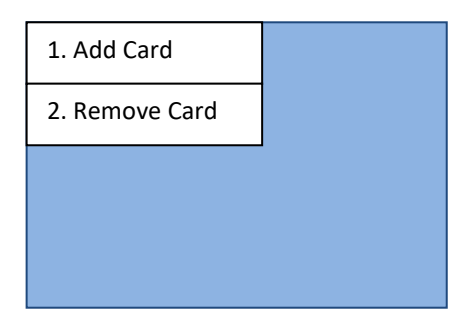

**Figura 11 – schermata controllo RFID CARD**

2. Per aggiungere delle card di abilitazione carica selezionare '1. Add Card' e attendere la comparsa della schermata seguente:

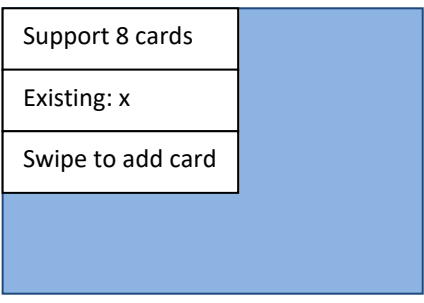

**Figura 12 – schermata aggiunta card**

Passare la card da aggiungere sul lettore di card sul frontale del dispositivo. Il lettore è riconoscibile dal simbolo:

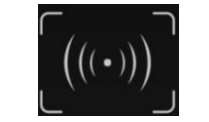

**Figura 13 – simbolo lettore RFID CARD**

3. Per rimuovere delle card di abilitazione carica selezionare '2. Remove Card' e attendere la comparsa della schermata seguente:

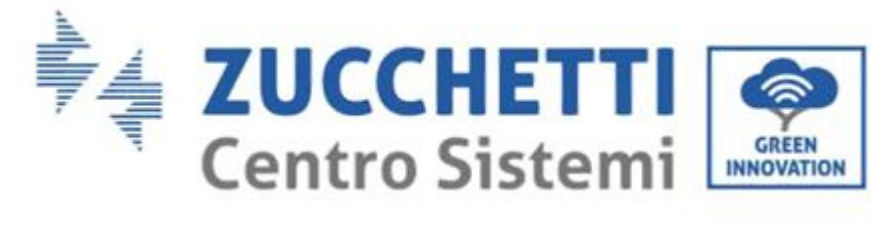

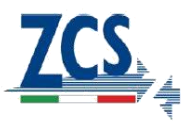

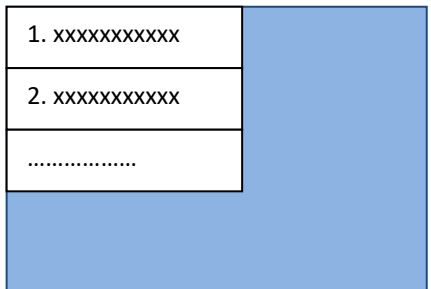

**Figura 14 – schermata rimozione card**

Selezionare la card da rimuovere con i tasti avanti – indietro e confermare la rimozione con il tasto conferma/invio.